# *West Winds Primary School ICT Home Learning Information Sheet*

In the event of an enforced school closure, pupils can still work from home by accessing work online through a number of different means. Please follow the instructions to allow your child to access additional learning opportunities.

# **Home Learning on our West Winds PS Website**

A new Home Learning page is being added to our school website. Each class will have a Home Learning page to which staff will upload work and ideas for home learning.

To access the Home Learning page you will need to input the following password: **westwindscc**

You will find the page on our website:<http://www.westwindsprimary.co.uk/> Look for the blue Home Learning tab on the HomePage.

#### **Home Learning on Seesaw**

You have been provided with instructions and a unique QR code and 12 letter code to use to allow your child to log onto their Seesaw account. In doing so they will be able to access activities at home which will aid their education. Staff will be refreshing activities regularly so keep looking for new things to do.

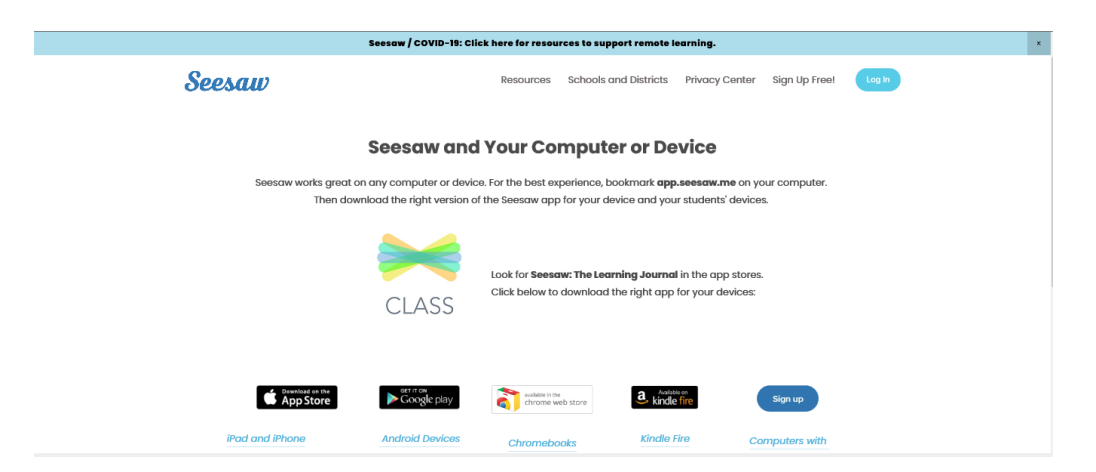

You can download the Seesaw Class app from the Apple App Store, Google Play and Amazon App Store. Your child can also access their Seesaw account and complete activities using a computer, laptop or Chromebook by visiting <https://web.seesaw.me/> and logging in using their unique code.

*Please follow the instructions on the next page to allow your child to access the C2k MySchool Portal which they will be familiar with from ICT lessons in school.*

# **Logging in to MySchool from home**

You will have been provided with your child's pupil C2k username and password. You can access MySchool at home by following these steps:

- 1. Open your internet browser
- 2. Go to [www.google.co.uk](http://www.google.co.uk/) and search for C2k MY SCHOOL. The following screen should appear.

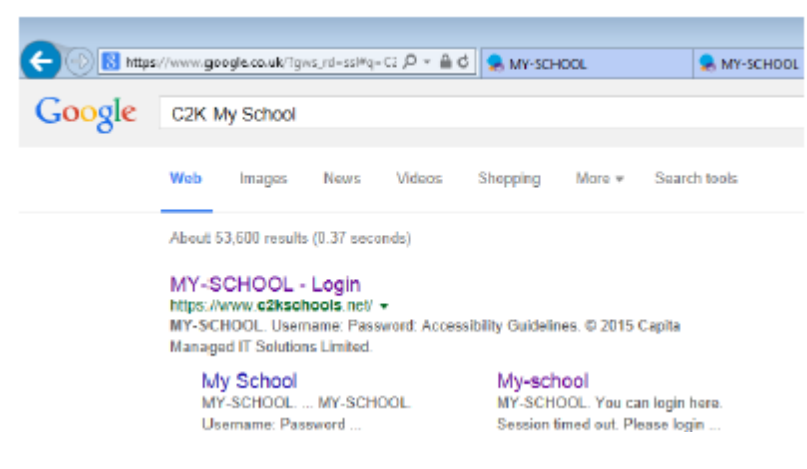

3. Click on MY-SCHOOL – Login. The following page will then appear and you will have to enter a username and password.

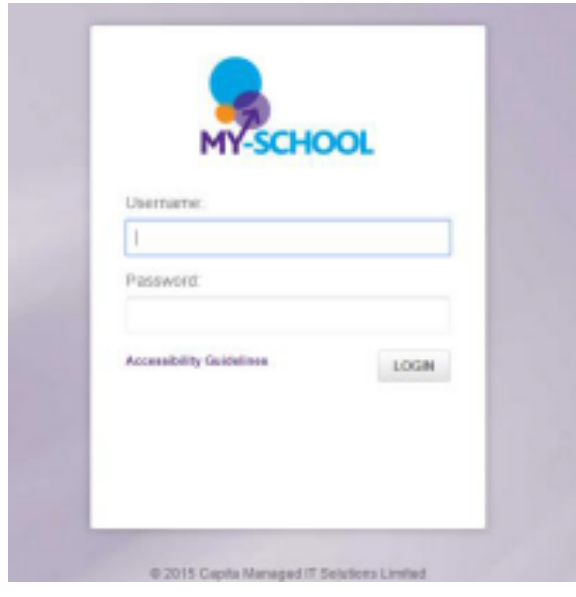

Your username is the same as your school C2k username e.g. jbloggs123 and your password is the same as the one you use in school.

- 4. When you have logged in you will be able to access applications such as Fronter (which is a Virtual Learning Environment) and others.
- 5. Another way to access the MY-SCHOOL Login page is to type [https://www.c2kschools.net](https://www.c2kschools.net/) into the address bar at the top of your internet browser and use your school username and password to login to your MY-SCHOOL account.

*Please follow the instructions on the next page to allow your child to access the* **Virtual Learning Environment Fronter***.*

#### **Logging on to Fronter at Home**

Fronter is a Virtual Learning Environment (VLE) that allows pupils to engage in the curriculum online, completing activities or accessing curricular content.

When you have logged on to MY-SCHOOL successfully, the following page will load.

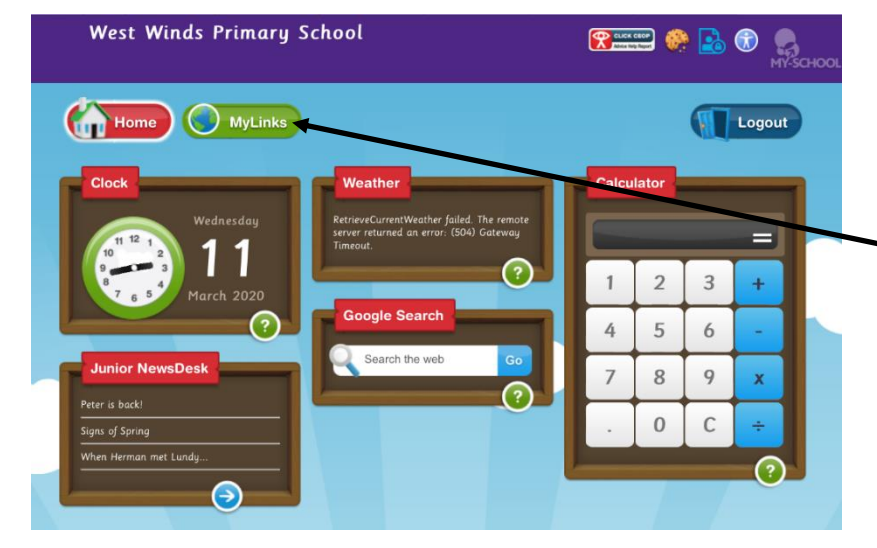

 When the MySchool Home Page loads, click on the green MyLinks tab to access the applications.

 This will open up another screen for you to select an application from.

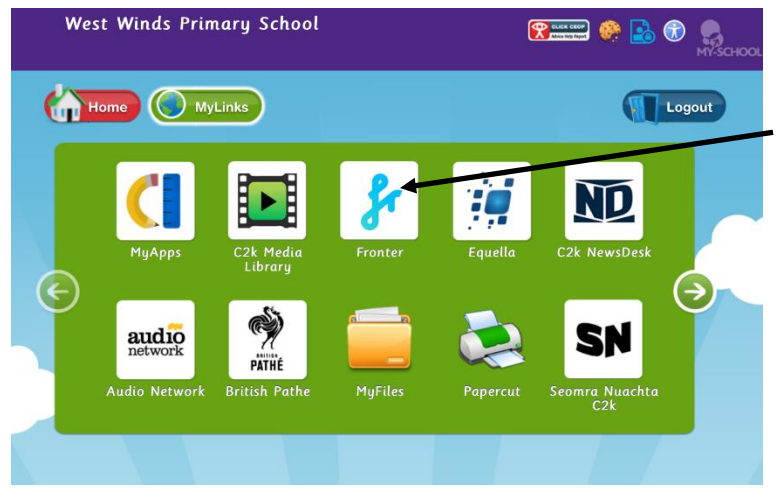

To select Fronter and access the Virtual Learning Environment, click on the Fronter shortcut on the screen.

There will then be a selection of 'Rooms' for you to choose from. These are usually based on Class topics but may include books, Curricular areas or 'Rooms' created for use by pupils by other organisations e.g. DOE Road Safety.

*As you can see when you click on the green MyLinks tab, on the screen that opens there are other apps that your child can use at home, namely:*

- C2k NewsDesk
- C2k Junior NewsDesk
- C2k Media Library
- British Pathe
- MyFiles (work saved during ICT sessions/lessons in school)

*Please follow the instructions on the next page to allow your child to avail of the Free Microsoft Office download offer available to all NI school pupils.*

# **Free Microsoft Office Download for all pupils**

In order to help students and teachers get the most from their personal laptops and tablets, **every student and Teacher is provided with Microsoft Office free of charge using their C2k username**. This will give you access to the latest version of Word, for writing; Excel, for spreadsheets; PowerPoint, for presentations; OneNote, for organization and note taking; and much more. You can:

- Install on up to 5 compatible PCs and Macs, plus 5 tablets (including iPad!)
- Gain valuable skills on the world's most popular productivity software
- Office subscription lasts for as long as the student/teacher remains in school and the programme continues

*Follow these simple steps to get Microsoft Office for Free:*

#### **For PC and Mac**:

- 1. Visit [http://portal.office.com](http://portal.office.com/)
- 2. Login with your C2k username and password
	- username must be in the format [username@](mailto:username@c2ken.net)**c2ken.net**
		- *(e.g. jbloggs123@c2ken.net)*
- 3. You will be asked again for your credentials (i.e.: username and password) a second time
- 4. On the installation page select your language and click Install-Run
- 5. You will be asked to sign in 1 more time with your username and password
	- username must be in the format [username@](mailto:username@c2ken.net)**c2ken.net**

 *(e.g. jbloggs123@c2ken.net)*

# **For iOS and Android**:

- 1. Download from your app store (e.g. Apple App Store or Google Play)
- 2. Sign in with your school credentials (username and password) for full editing capability
	- username must be in the format [username@](mailto:username@c2ken.net)**c2ken.net**

 *(e.g. [jbloggs123@c2ken.net\)](mailto:jbloggs123@c2ken.net)*

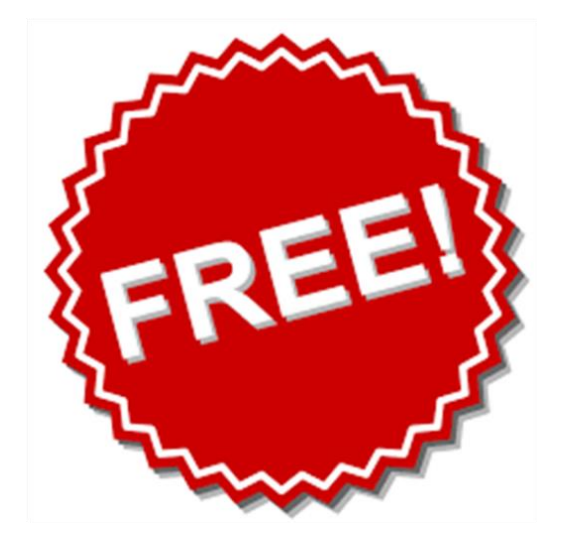